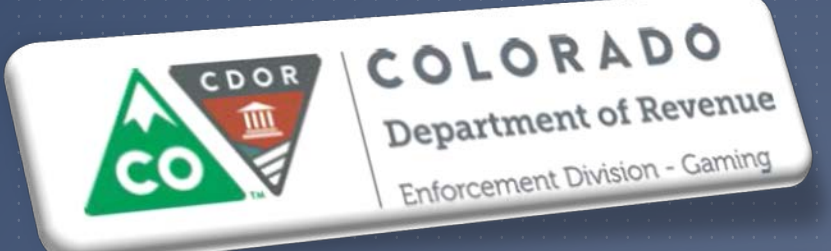

**Enforcement Division - Gaming** 

### REVENUE ONLINE TRAINING FOR DEVICE TRACKING

Tuesday, December 29, 2015 (Golden) Wednesday, December 30, 2015 (Golden) Tuesday, January 5, 2016 (Central City) Wednesday, January 6, 2016 (Cripple Creek)

### **OVERVIEW**

Almost one year ago, the Division began working with a contracted vendor to replace the Casino EZFile application and transition the four modules into the State's Revenue Online (ROL) application in two phases

**Phase I – Tax Return Submissions & Payments** 

▶ Phase II – Financial Statements, Device Tracking, Personnel Tracking & Data Conversion

▶ Phase I went live on July 27, 2015 Phase II will GoLive January 4, 2016

### WHAT IS REVENUE ONLINE?

- Revenue Online is Colorado's free, one-stop site for filing your taxes, managing your accounts and checking the status of your refund
- **The Division of Gaming will also utilize this portal for personnel tracking, device tracking,** submitting slot databases, submitting monthly device counts and filing your financial statements.

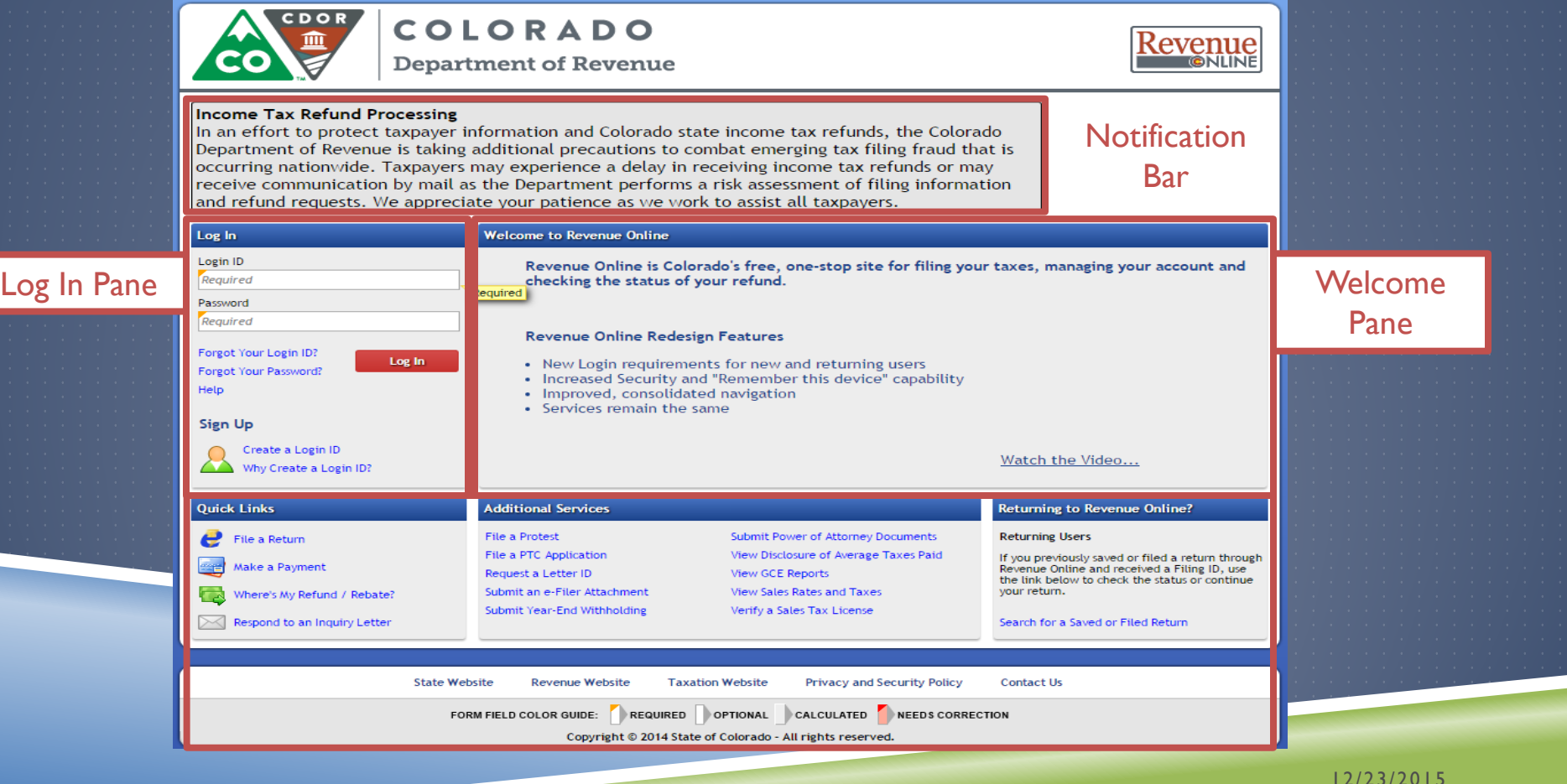

### WHY THE CHANGE?

► EZFile was launched July 2001 Need to increase security Reduce application instability  $\blacktriangleright$  Enhance application functionality

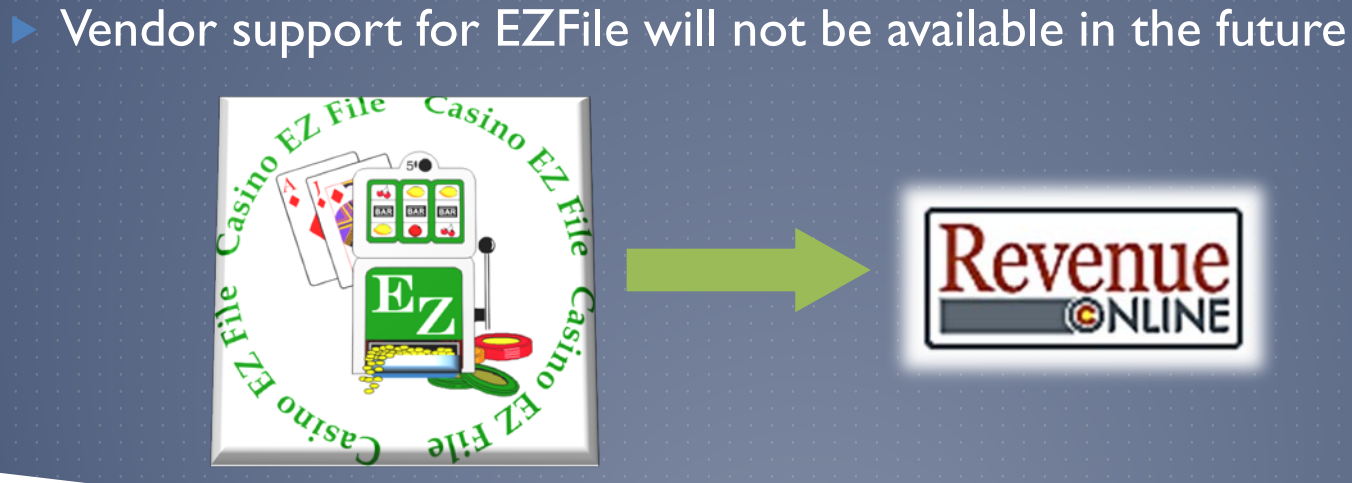

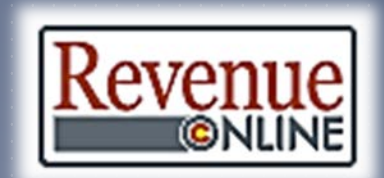

### WHAT CHANGES HAVE BEEN MADE?

▶ Log In Personnel Tracking Device Tracking Submitting Slot Databases Submitting Monthly Device Counts Filing Financial Statements

### $\bigcap$ ITLINE

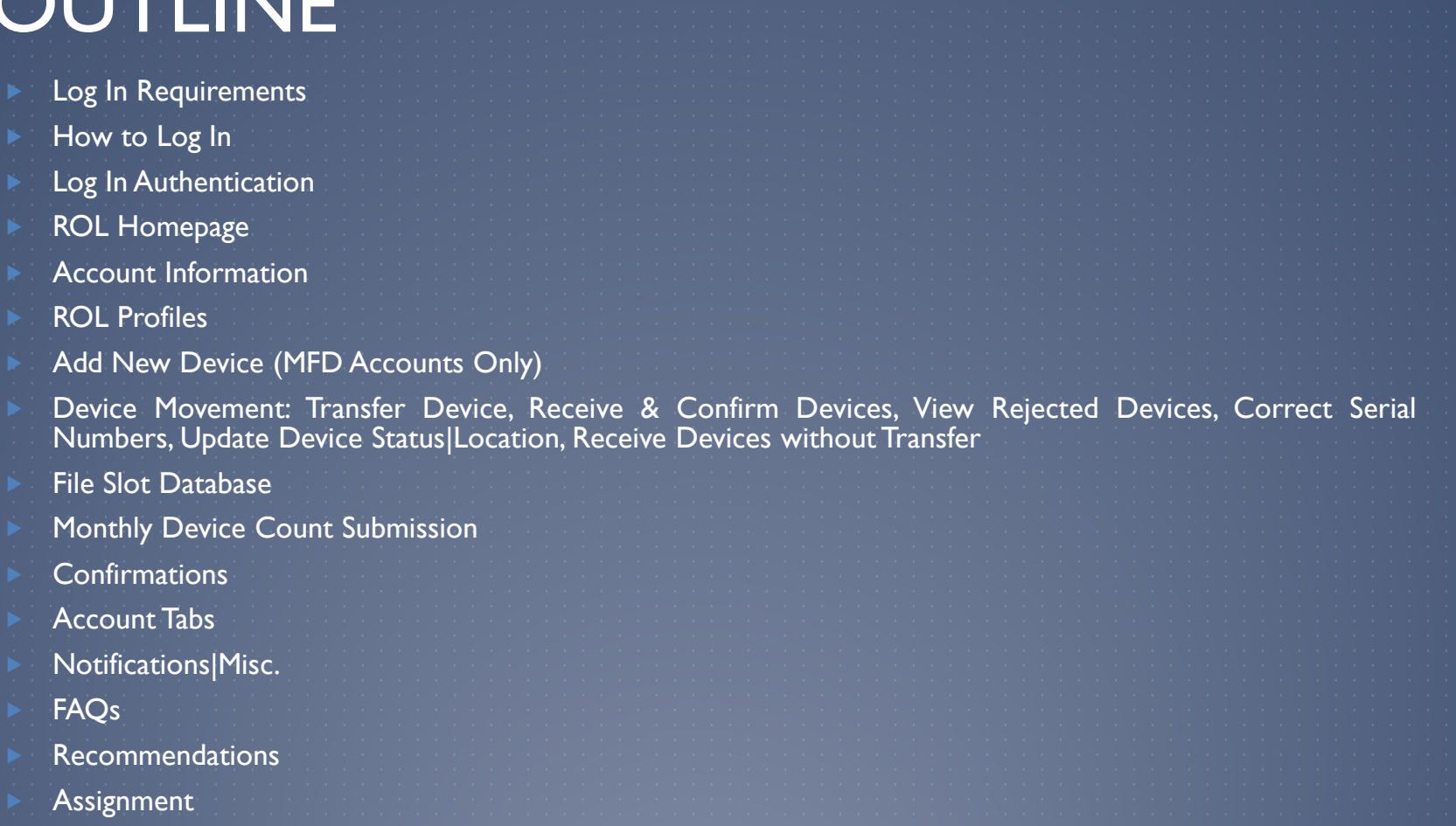

\*\*Personnel Tracking and Filing Financial Statements will be covered in other training sessions

### LOG IN REQUIREMENTS

 Just like EZFile, you will be required to have a System Administrator set up for each licensee

In the new application, this individual will be referred to as the "Master" profile

**The Master profile is set at the Customer level and therefore can grant access to ANY tax** type associated to the Customer

 ex. ABC Corporation has the following tax types: Sales, Gaming Withholding, Gaming Tax, Partnership, Corporate, etc.

 **\*\*Exercise care when selecting who should have the Master profile access. There can only be ONE Master profile selected!\*\***

 Some licensees already have a Master profile established but some may be out of date.

 At the end of this training we will have time for each attendee to find out if their establishment has a Master profile already in place, or if they need to have one set up. If your establishment does not have a Master profile, we respectfully request you work with<br>management to communicate to our staff who needs to have those credentials established. The Division will facilitate the creation of the Master profiles during this conversion process; forms need to be completed by January 8, 2016, to ensure proper access is granted by January 11, 2016.

### LOG IN REQUIREMENTS (CONT'D)

▶ In addition to the Master Profile, a "User Administrator" MUST also be set up

▶ The User Administrator will have the ability to set up additional ROL users, to grant Web Logon access, select access to account types, determine the users access for each module transitioned from EZFile to ROL and specific periods that can be accessed

**Licensees may have more than one User Administrator** 

**Tax Return access was granted to individuals during Phase I** 

- Your User Administrator may need to revisit user access to ensure permissions are properly set and updated
	- The User Administrator may have access to view additional information for other account types unless Master restricts permission

 At the end of this training we will have time for each attendee to find out if their establishment has a User Administrator already in place, or if they need to have one set up. If your establishment does not have a User Administrator, we respectfully request you work with management to communicate to our staff who needs to have those credentials established. The Division will facilitate the creation of the User profiles during this conversion process; forms need to be completed by January 8, 2016 to ensure proper access is granted by January 11, 2016.

### HOW TO LOG IN

**The Division has added a button to our homepage to link directly to ROL, however, you** may also go to https://www.colorado.gov/revenueonline/

#### Login ID –

- Must be a unique name specific to only one person (cannot be one already in use by another user)
- Characters such as apostrophe, comma, colon and semicolon cannot be used
- Case-sensitive
- **May contain spaces between characters and be up to 30 characters long (spaces count as a character)** 
	- Is permanent and cannot be changed

 Passwords must be between 8 characters or greater in length, cannot be the same as your Login ID, alpha-numeric and mixed-case

#### Your account will lock after 5 invalid log in attempts

 A warning message will indicate your account has been locked for two business days; however, for urgent requests, you may still contact the Division at 303-205-1300 and we can unlock the account manually

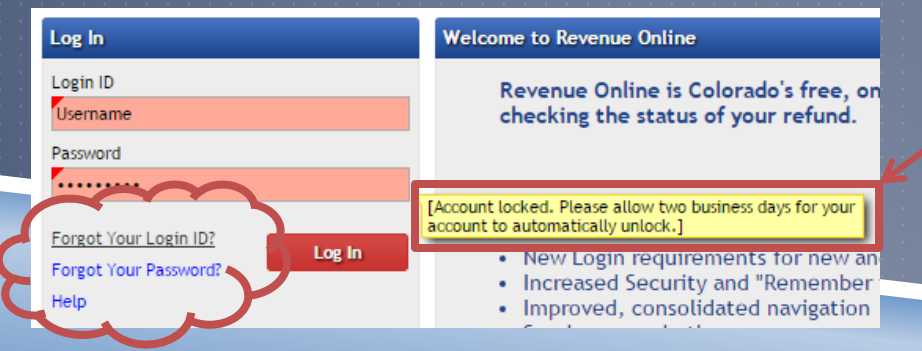

#### Warning Message

### LOG IN AUTHENTICATION

#### ROL utilizes two-factor authentication

- Once a valid username and password has been entered, a log in message window will pop up stating the device you are trying to log in with is not recognized and will prompt for confirmation identification
- Depending on how your account was set-up, this may be via an email, text message, or text and email. For illustration purposes in this presentation, we will be using a Master profile with email authentication selected

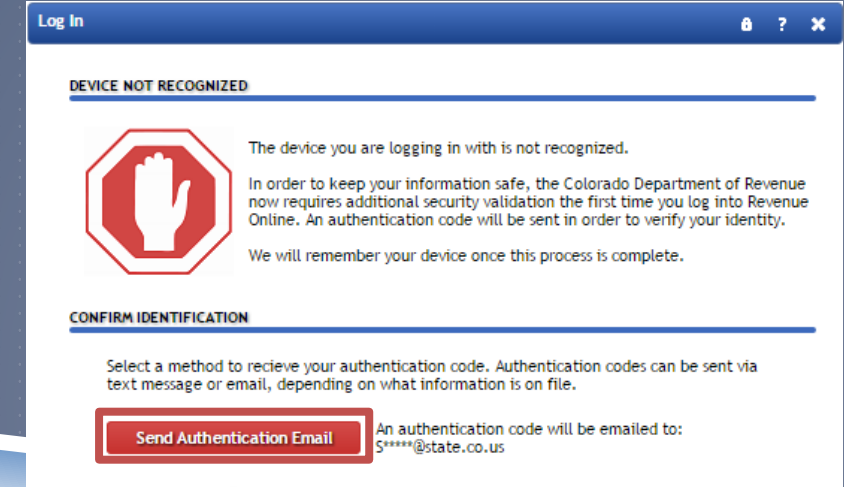

#### **WHY IS THIS REQUIRED?**

- . You are using a new device that has not logged into your account before . You have switched browsers or deleted your cookies
- 

#### 12/23/2015

## LOG IN AUTHENTICATION (CONT'D)

▶ Once you click on the authentication button, a message will be sent via the method selected in the account setup containing the authentication

code

DOR DoNotReply@state.co.us 12:34 PM (0 minutes ago)  $\frac{1}{2}$  $\leftarrow$  Reply to me  $\overline{\phantom{a}}$ We received a request for login to Revenue Online with your credentials. If you did not request this login, please contact us at (303) 238-7378. To continue to Revenue Online, click here and enter your authentication code n2jj2y. Sincerely, Colorado Department of Revenue

Enter the code into the appropriate box on the log in page

Pay attention to the "Remember This Device" checkbox...it is automatically checked!

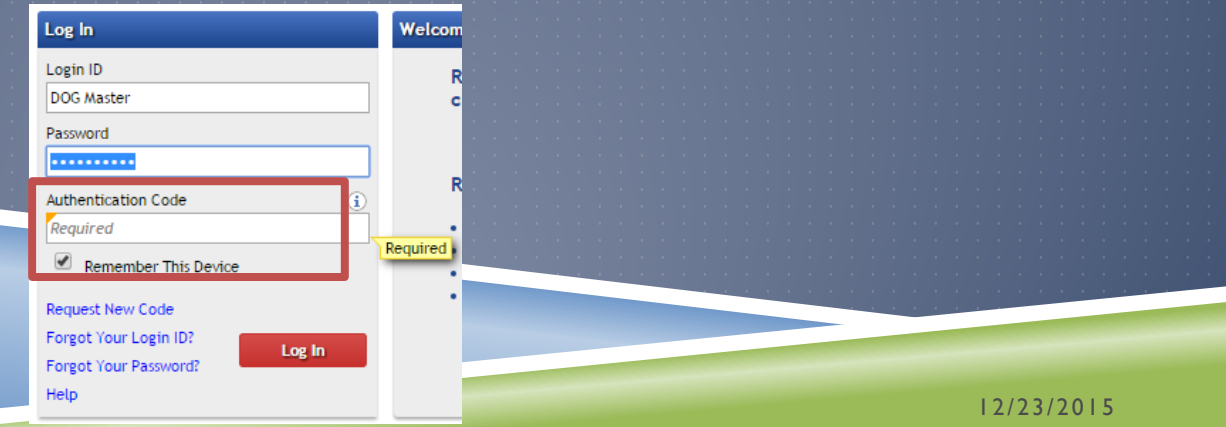

### LOG IN – FIRST TIME

The first time you attempt to log in after your account has been created, you will be prompted to reset your password

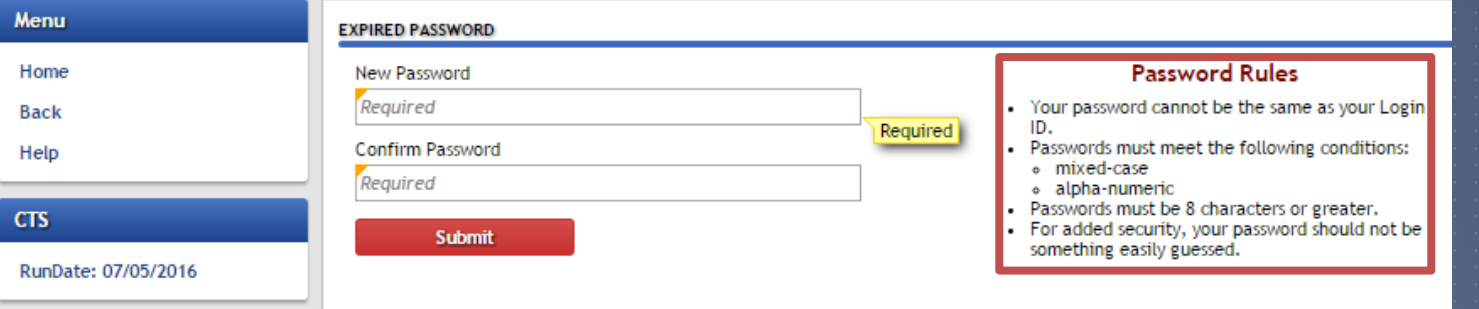

#### Please take note of the Password Rules

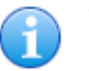

Your password has been updated. Please use this new password when you log in next.

OK

### USER'S ROL HOMEPAGE

▶ Once logged in, the screen will be customized for each user's security access level

 $\blacktriangleright$  Some general information will be visible on all accounts regardless of security access level because ROL is used by other Department of Revenue agencies

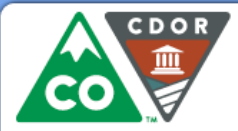

**COLORADO** 

**Department of Revenue** 

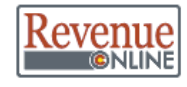

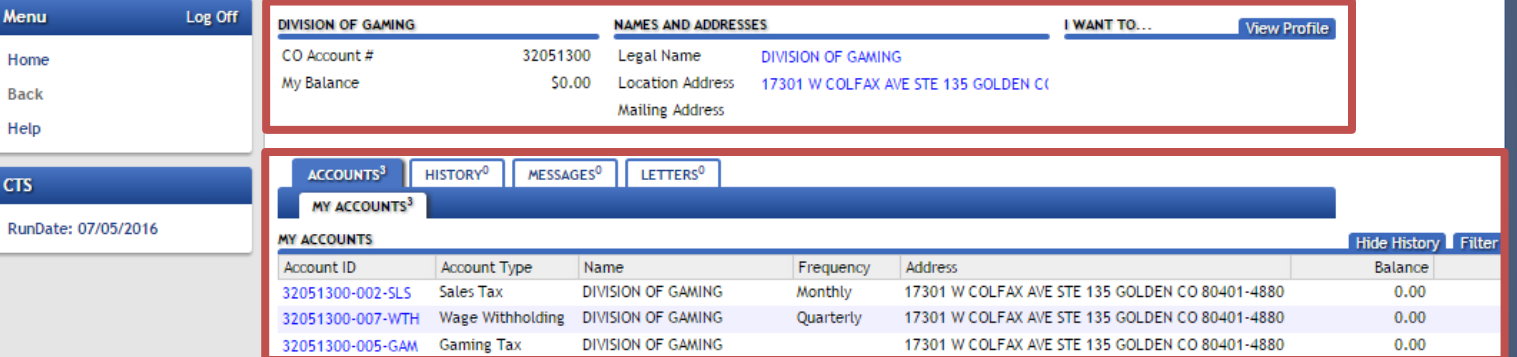

### SNEAK PEEK

In addition to the functional changes that have been made, our vendor is in the process of upgrading the visual feel of ROL.

Here's a sneak peek of what the new homepage will look like soon!!

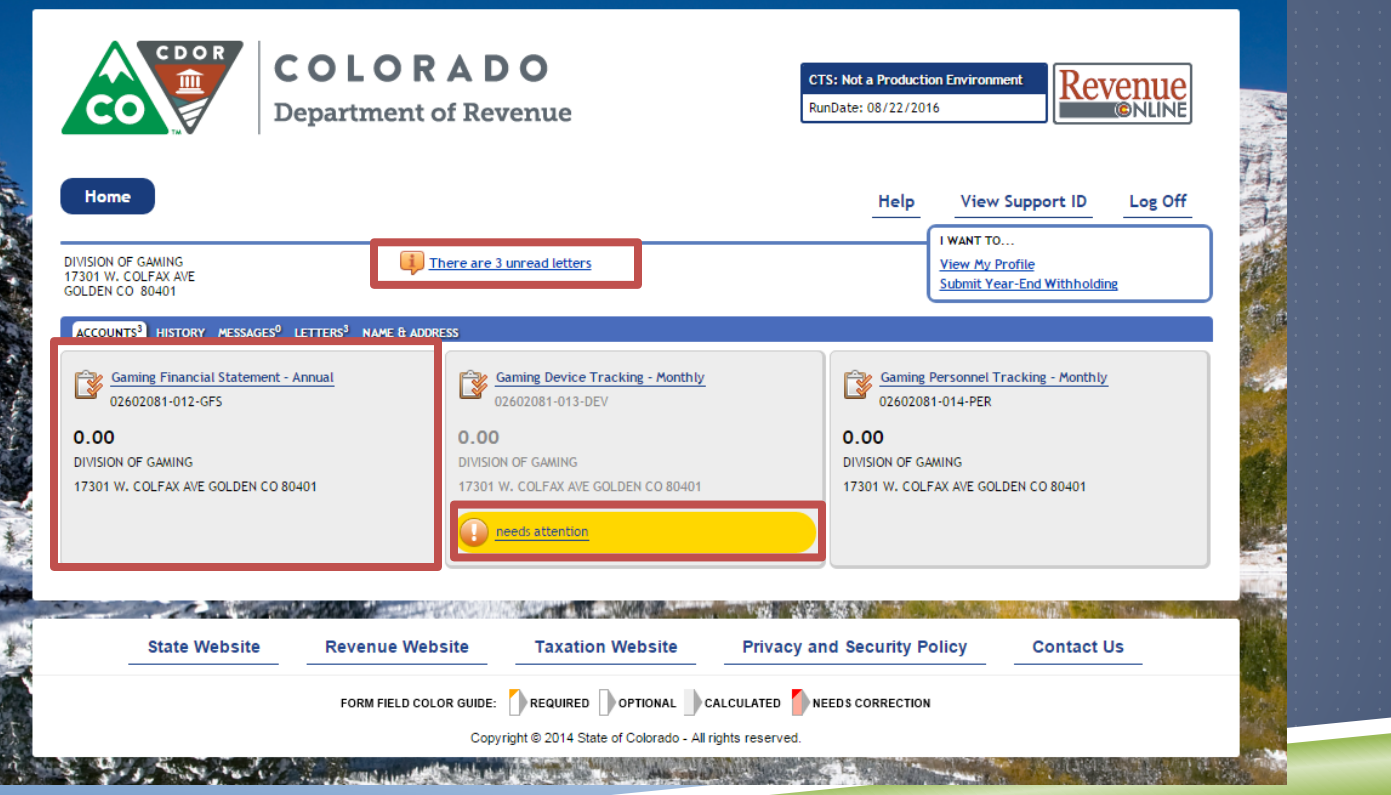

### ACCOUNT INFORMATION

 User selects available Account Type to obtain detailed account information and perform actions on the selected account

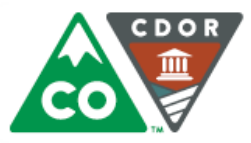

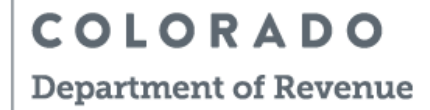

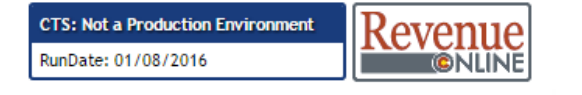

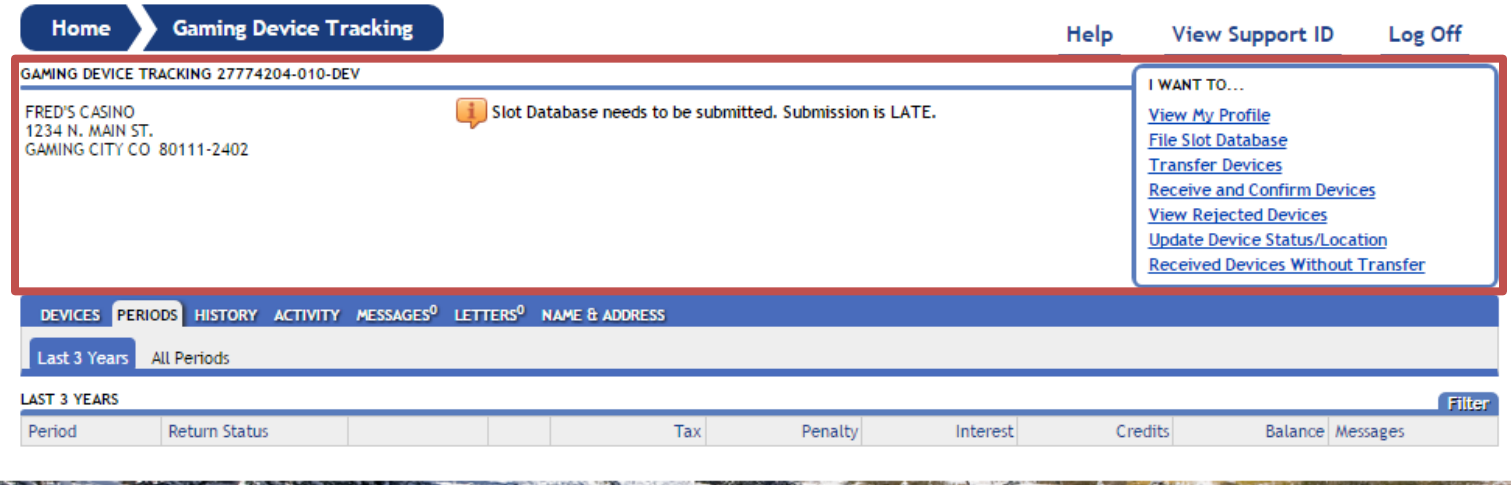

### ROL PROFILES

▶ The "Master" profile can set up a User Administrator by going to the View Profile link

- **This link will show the user all ROL logins for the account**
- When adding a login, it will default the new user to All Access, so you will need to update account access after saving it

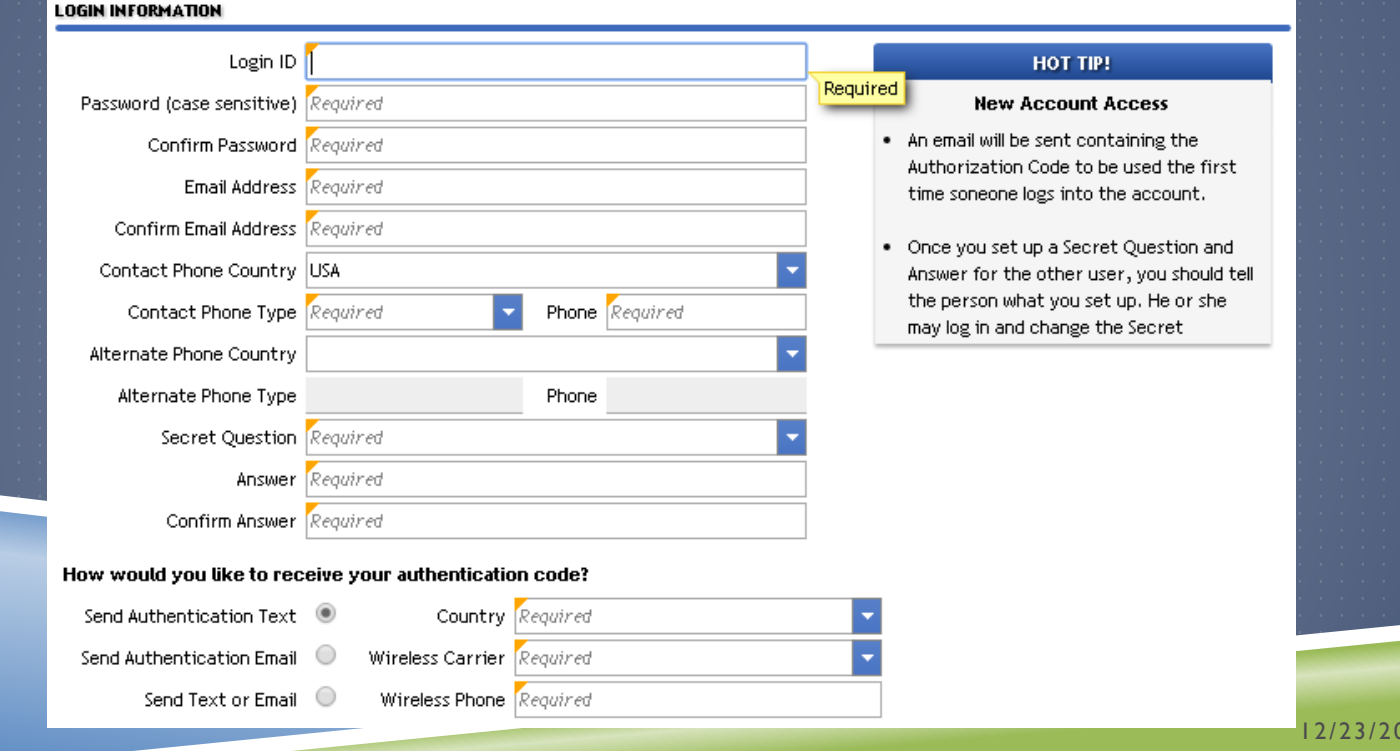

 $15$ 

▶ To change the newly created ROL profile to a User Manager, go back to Manage Logons and click the "Active" link, then you may edit their Access Type

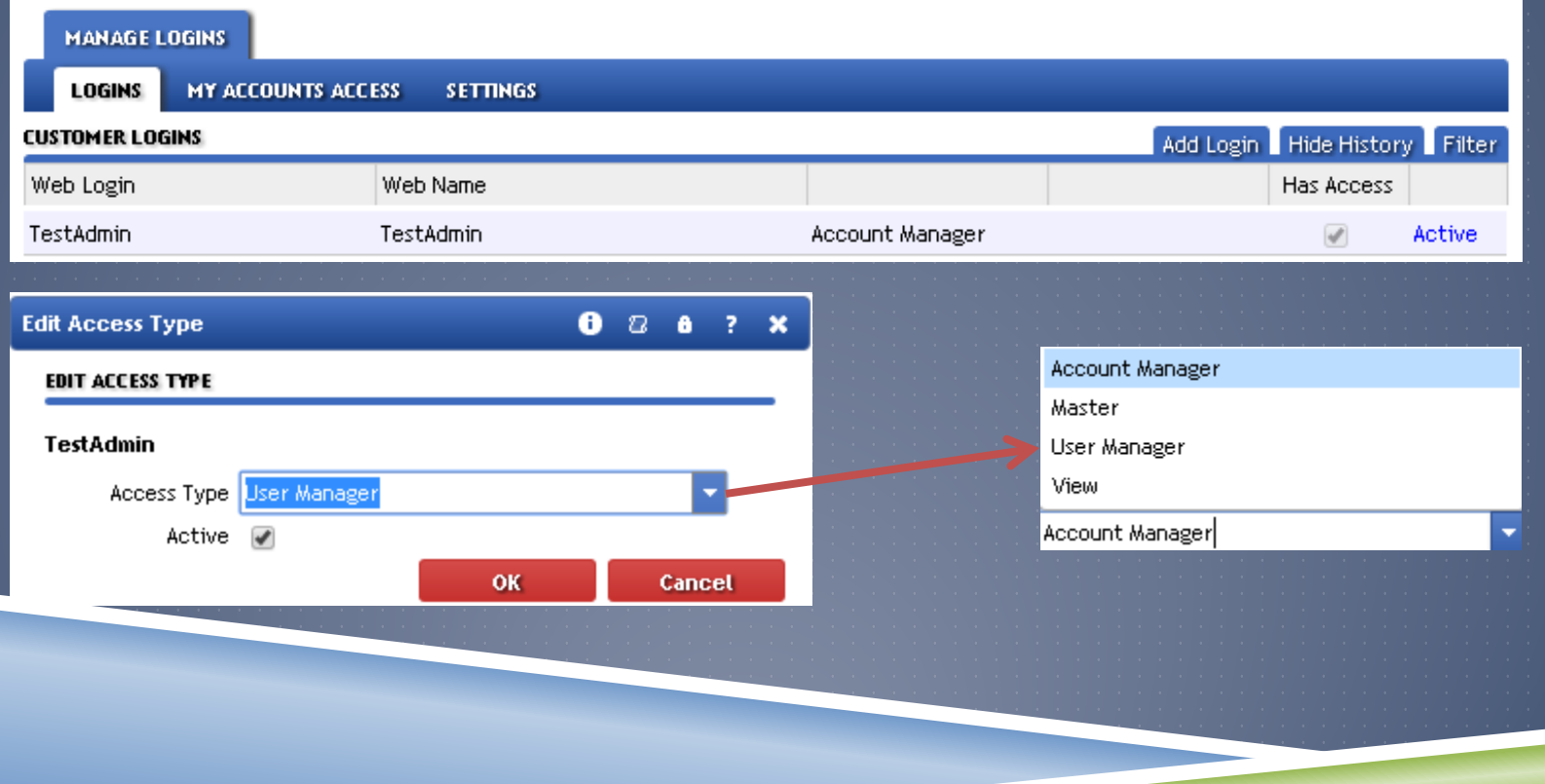

 Should you need to revoke Account Access, set the profile to User Administrator and change the periods the account has access to OR make the user inactive

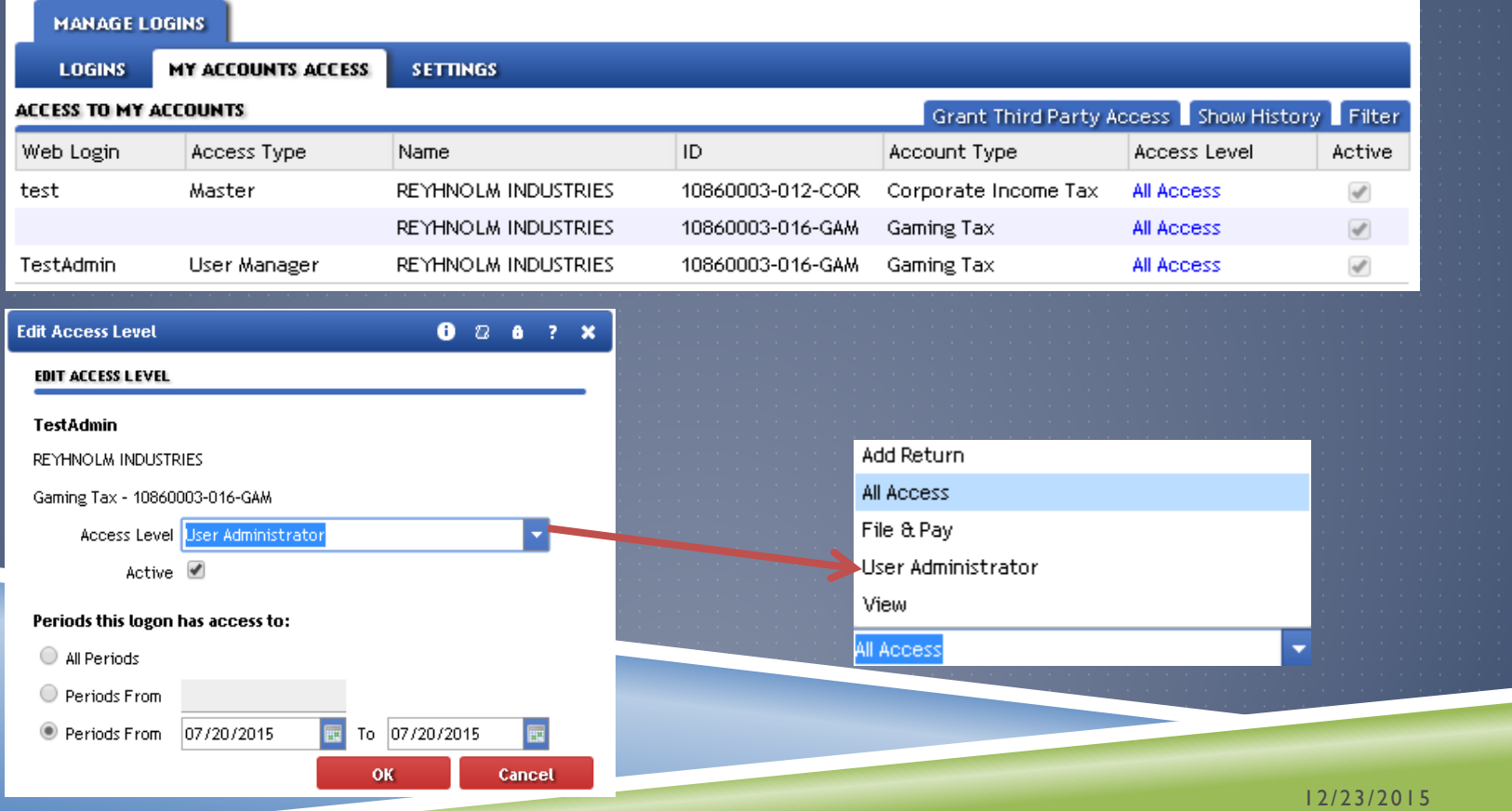

▶ The User Administrator should not be able to change any account information

▶ User Administrator should only be able to add new login IDs via the View Profile header link

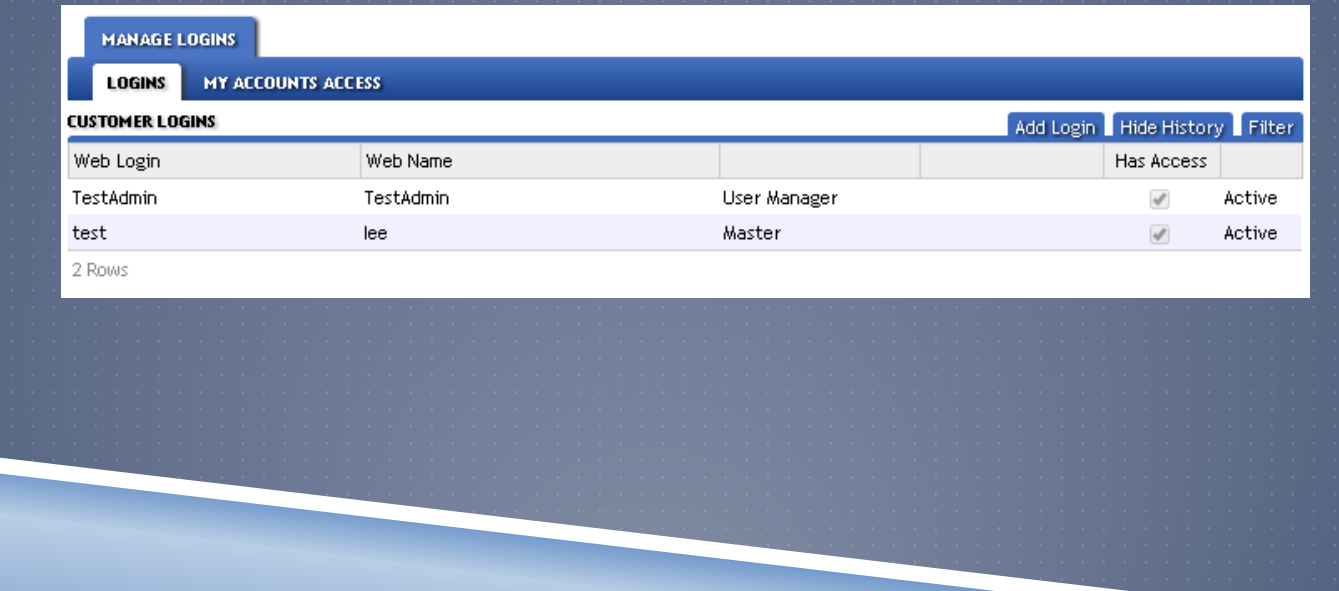

Access to the Device Tracking module is very similar to EZFile but the access names have changed

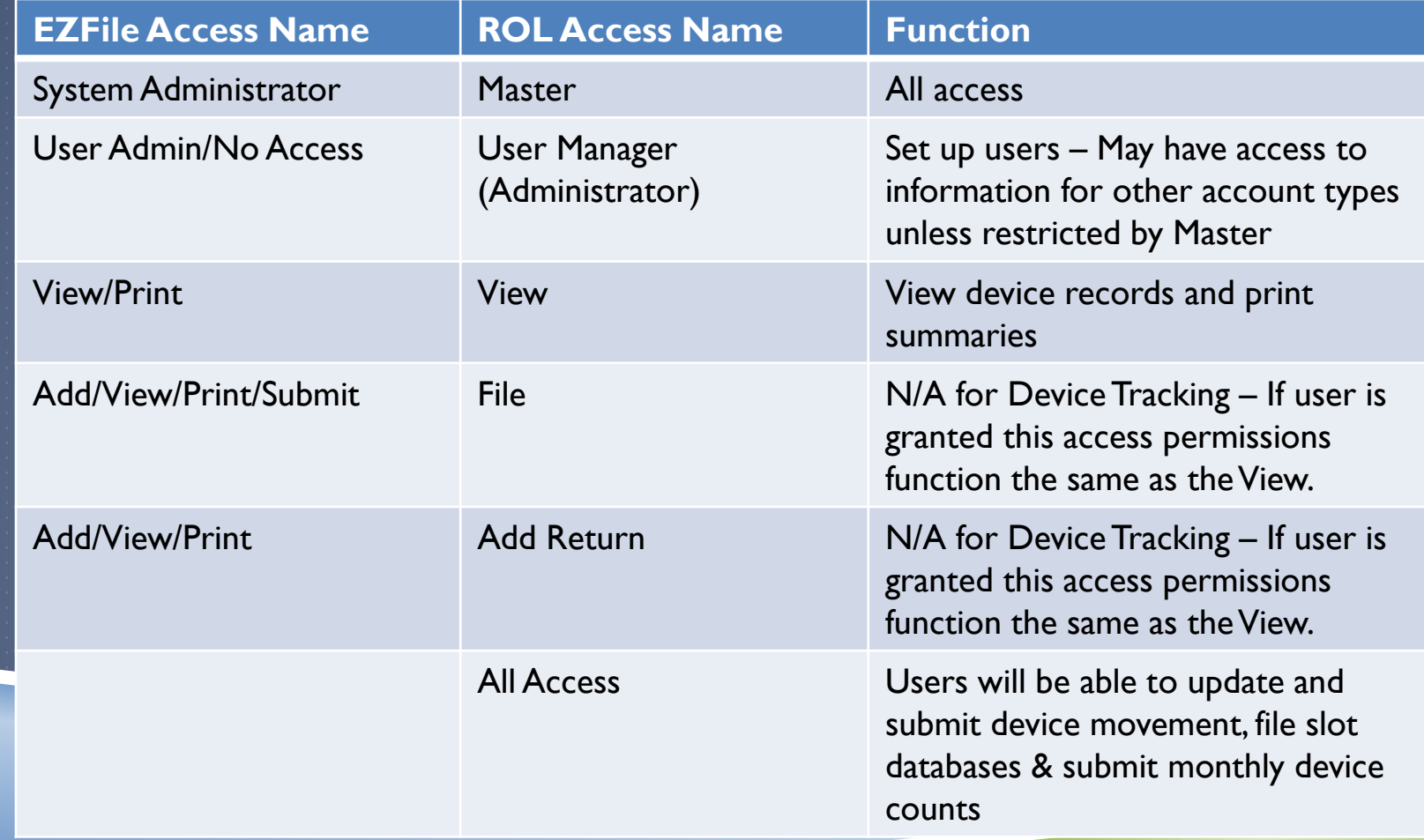

### ADD NEW DEVICES

 Adding new devices can only be done by Licensees who hold a Manufacturers License and are granted an MFD account Devices must be added within 7 days of the devices arriving on property

Click on your MFD account

In the "I Want To…" section, click on the "Add New Devices" hyperlink

![](_page_20_Picture_34.jpeg)

### ADD NEW DEVICES (CONT'D)

#### ▶ Fill out Serial Number, Manufacturer and Date Received and click Submit

No future dates are allowed!

![](_page_21_Picture_212.jpeg)

 When you select "Submit", a window will pop up requiring you to re-enter your password for ROL. Upon entry of valid password, your records will be submitted

 This is a security enhancement so that in the event, the user was in ROL and stepped away from their computer but did not lock it, someone else could not walk by and submit fraudulent data. Although this feature has been implemented, please do not solely rely on this function to secure information – Always protect information by locking your computer before you leave!

![](_page_21_Picture_213.jpeg)

### DEVICE MOVEMENT

#### There are several options you can select to report device movement

**Transfer Device** Receive & Confirm Devices **View Rejected Devices** ▶ Correct Serial Numbers Update Device Status|Location Receive DevicesWithout Transfer

#### $\blacktriangleright$  Transfer Device

 $\triangleright$  For MFD accounts – You have the ability to transfer one or more devices to a casino's device tracking account (DEV), another MFD account, or Out of State

For DEV accounts – This is used to transfer devices to any MFD account or sister DEV

account.

![](_page_23_Picture_180.jpeg)

After you submit your transfer request, you will be given a confirmation number

This number is also available in your account information

![](_page_23_Picture_8.jpeg)

12/23/2015

**The new application is an integrated system utilized by several other agencies within** the Department of Revenue (DOR). The DOR Registration Control Unit is responsible for establishing accounts. It depends on when your account was set up, what tax types were associated with the business and what the establishment used for their legal name when setting up tax accounts

 If you owned one business under the legal name of ABC Corporation and operated one casino location with the DBA of ABC Casino, but recently acquired a casino from company XYZ, you will likely have to use one Login ID for ABC Casino AND a separate Login ID for XYZ Casino and will not be able to transfer to a sister DEV without first moving the device to an MFD account

**However, if you are ABC Corporation and operate ABC Casino and XYZ Casino under the same** corporation name, you will likely have one Login ID for both ABC & XYZ Casino and will have the flexibility to move devices to sister DEV accounts

 The Division can verify how your establishments are set up. The Division is testing system changes to ensure accounts can be combined prior to converting EZFile Data into the new system; however, it may be necessary to convert the data and combine accounts after GoLive. The Division understands this impacts your business and we appreciate your understanding and flexibility during this substantial transition

### Receive & Confirm Devices

- ▶ Used to receive or reject a device where a transfer was initiated by another account
- ▶ This function is also used when another account initiated a Receive Device Without **Transfer** 
	- This will be discussed further later in the presentation
	- When there are devices requiring your attention, a notification will be displayed in your account

![](_page_25_Picture_141.jpeg)

#### Receive & Confirm Devices (Cont'd)

**EXT** Click on "Receive & Confirm Devices" hyperlink and you will see a list of devices that have been transferred to your account

 Accept – Check the box in the "Accepted" column to accept devices; then select one of the available options in the status box

 Reject – To reject a device, select one of the available options in the Reject Reason drop down options and add a note

This sends the device back to the sender of the device

 If the Serial Number is incorrect, the device should be rejected and a note written to document what the issue is. The sender should correct the serial number before transferring the device back to your account. NOTE – only MFDs have the ability to correct serial numbers

After you are finished with your changes, be sure to click on Submit and enter your password to save your changes!

![](_page_26_Picture_340.jpeg)

12/23/2015

#### View Rejected Devices

**This is used to add rejected devices back into inventory or re-submit back to the rejecter**  An account notification will indicate if there are devices in your account requiring your attention

![](_page_27_Picture_210.jpeg)

 Use the "View Rejected Devices" hyperlink in the "I Want To…" section to take appropriate action

 If there are no issues with the rejected device, click on the resubmit checkbox to send back to the recipient

 If there is an issue with the device, use the Confirm Reject checkbox and submit a new transfer request

![](_page_27_Picture_211.jpeg)

#### Correct Serial Numbers

- To make a correction to the Serial Number, Manufacturer Name or Both, use the "Correct Serial Number" option in the "I Want To..." section
	- Only MFDs can make corrections so this option will only be listed in MFD accounts

These corrections will follow through the system and history

![](_page_28_Picture_164.jpeg)

![](_page_28_Picture_165.jpeg)

![](_page_28_Picture_166.jpeg)

 Click the "Correct" Checkbox, make your change, then select the "Confirm Change" checkbox and Submit your corrections

#### Update Device Status|Location

- This is used to update the On-Floor|Storage status of any device in inventory
- Statuses include: Device Destruction, Device On-Floor, Device Storage On-Site, Device Storage Off-Site and Device Promotional

MFDs can only select the Device Destruction option when updating the status

![](_page_29_Picture_108.jpeg)

#### Receive Devices Without Transfer

**This is used when you have physically received a device, but a transfer request has** not been completed by the sender in ROL as of the time when the device was received or is being entered into the system by the receiver, and you need to report within the 7-day window

 Select the appropriate option in the "I Want To…" hyperlink then fill out the requested information about the device

![](_page_30_Picture_204.jpeg)

 Completing this action will send a notification to the name entered in the "Received From" field

![](_page_30_Picture_205.jpeg)

### FILE SLOT DATABASE

This will be used by DEV accounts to upload their slot database to satisfy the 30-day requirement Use the appropriate option in the "I Want To..." section Select "Upload" then choose the appropriate file Enter your name and title Select "Submit" to complete the slot database upload

 File must be submitted in a spreadsheet format and the column headers must be in the same order as the example in the ICMP for the slot database to upload correctly.

The tab name must be named "Devices"

![](_page_31_Picture_4.jpeg)

### MONTHLY DEVICE COUNT SUBMISSION

#### Monthly Device Counts are now required to be submitted through ROL

- On the last business day of the month, the return opens up for your property to fill out your device counts to submit to the Division
- $\blacktriangleright$  Monthly Device Counts are still due on the 2<sup>nd</sup> day of the following month per ICMP

![](_page_32_Picture_136.jpeg)

Thank you for using Colorado Revenue Online to submit your monthly device count. If there are questions regarding this monthly device count, someone from the Division of Gaming will be in contact.

OK

### DEVICE TRACKING – SUBMISSION **CONFIRMATION**

After you have submitted changes to your records, there will be several ways to confirm you have submitted the updates successfully:

#### **Notification Messages**

![](_page_33_Picture_74.jpeg)

### DEVICE TRACKING – SUBMISSION CONFIRMATION (CONT'D)

### Message Tab ("Web Messages")

![](_page_34_Picture_51.jpeg)

COLORADO'S CASINO COMPANY has moved 1 slot machines to your Casino's Revenue Online account. Please select Receive and Confirm Devices to take the appropriate action.

### Email Confirmation

#### DOR\_DoNotReply@state.co.us

2:22 PM (58 minutes ago)  $\frac{1}{\sqrt{6}}$  $\leftrightarrow$  Reply

to me  $\boxed{\mathbf{v}}$ 

There are items requiring your attention. Please log in to your Revenue Online account.

### ACCOUNT TABS

More options are available in the Account Tabs in the lower portion of your account

 $\blacktriangleright$  To quickly view your entire device list, simply click on the "Device" tab and the "Device List" sub-tab

If you want to view devices in one specific location or Manufacturer, you can sort by headers or click on the "Filter" button

![](_page_35_Picture_137.jpeg)

![](_page_35_Picture_138.jpeg)

### ACCOUNT TABS (CONT'D)

▶ You can view the entire history of a serial number as it pertains to your account by using the "Device" tab and the "Device History" sub-tab OR you can view the work of one users log in

You can only view information for devices that have been sent to your account

![](_page_36_Picture_119.jpeg)

### NOTIFICATIONS | MISC ITEMS

 When the deadline is approaching to submit your Slot Database, notifications will be displayed in your ROL account

Gaming Device Tracking - Monthly 27853377-017-DEV

 $0.00$ **GINGER'S CASINO** 1234 N. MAIN ST. GAMING CITY CO 80111-2402

needs attention

GAMING DEVICE TRACKING 27853377-017-DEV

**GINGER'S CASINO** 1234 N. MAIN ST. GAMING CITY CO 80111-2402

Slot Database needs to be submitted. Submission is Due in 5 Days.

 If you have not updated your Slot Database within the 30-day requirement a notification will display that your submission is LATE

As soon as you receive access to your device tracking account through ROL, we kindly request you update your records promptly for the first submission

### NOTIFICATIONS | MISC ITEMS (CONT'D)

 We will be creating a user manual for the new application as soon as possible. If you have any questions, please do not hesitate to contact the Division for assistance

 Users who are granted access to accounts in ROL are still subject to the 72 hour removal requirement as noted in the ICMP

### FAQS

#### Will I have multiple Login IDs and Passwords like I did in EZFile?

It depends – The new application is an integrated system utilized by several other agencies within the Department of Revenue (DOR). The DOR Registration Control Unit is responsible for establishing accounts. It depends on when your account was set up, what tax types were associated with the business and what the establishment used for their legal name when setting up tax accounts

 If you owned one business under the legal name of ABC Corporation and operated one casino location with the DBA of ABC Casino, but recently acquired a casino from company XYZ, you will likely have to use one Login ID for ABC Casino AND a separate Login ID for XYZ Casino

 However, if you are ABC Corporation and operate ABC Casino and XYZ Casino under the same corporation name, you will likely have one Login ID for both ABC & XYZ Casino

**The Division can verify how your establishments are set up. Please be assured we** are exploring every option possible to allow for one Login ID to access multiple related accounts

### FAQS

#### ▶ What will my Login ID be?

 You may choose your own Login ID. Since the application is fully integrated with other account types and many other ROL users, your desired Login ID may not be available and you will be prompted to choose another one

#### $\triangleright$  Who do I contact if I have questions issues with ROL?

- If you have questions or issues pertaining to your Device Tracking (DEV) or Manufacturer Distributor (MFD) type account, please contact the Field Operations section in your local Gaming office
	- Any questions or issues pertaining to other account types must be directed to the agency responsible for the account type

#### When will financial statement training be provided?

The Division will send out training dates soon, but we are anticipating mid-February

### RECOMMENDATIONS

**FILE EARLY** – Eliminate potential issues or confusion by filing early

▶ ONE-ON-ONE ASSISTANCE – Call the Division

LOG IN AS SOON AS POSSIBLE – As soon as you have obtained your ROL login credentials, log into your account to familiarize yourself with the new application

### ASSIGNMENT

 Before you can access your DEV or MFD account through ROL, we will need to ensure your property has a Master Profile, User Administrator and at least one individual responsible for filing personnel updates

- Some properties already have a few accounts set up for other account types. Before you leave today please see the Division staff on hand to determine if you have accounts set up or not
- We will need you to speak to your management, and respond to us by Friday, January 8, 2016 with the names of who should be set up
- **The Division can assist with initial set up, however once we complete this set up, it** will be the User Administrators responsibility to add update terminate access to ROL accounts

![](_page_43_Picture_0.jpeg)

### DISCLAIMER

The presentation was prepared using the information available at the time of delivery. Changes to Legislation, Rules, Regulations, ICMP, etc. may affect the content of the presentation. As a result, the information in this presentation may not be applicable or may become obsolete. The Division of Gaming will not be liable for any mis-interpretation of, or changes to such factors affecting this presentation. Should you have any questions, you are strongly encouraged to contact the Division of Gaming for clarification and guidance.

# THANK YOU

If you have any further questions, please do not hesitate to contact us. REMEMBER: It's easier to get it right the first time & prior to deadlines!